# <span id="page-0-0"></span>Handleiding - Indienen subsidieaanvraag via het Webportaal

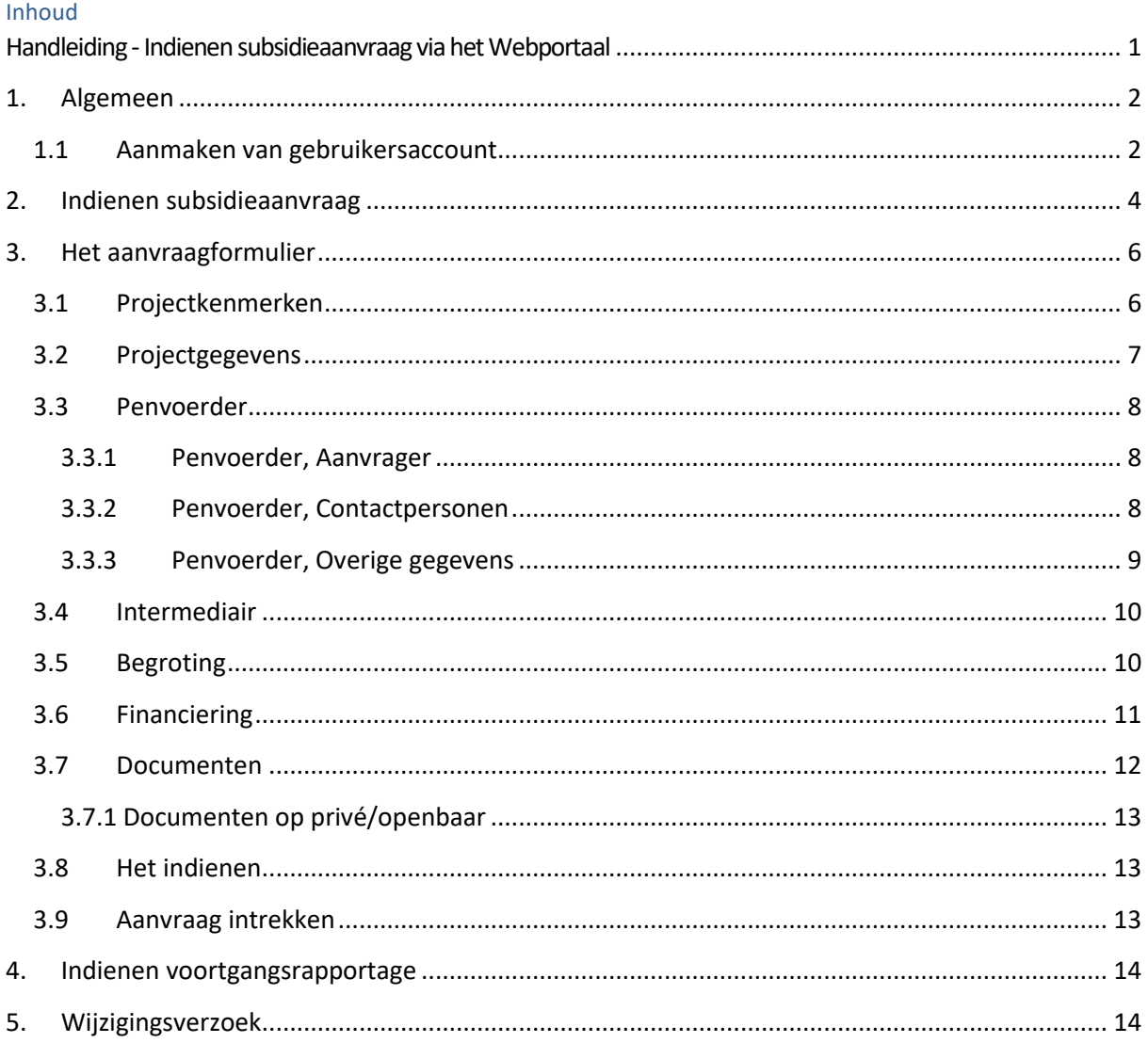

## **1. Algemeen**

<span id="page-1-0"></span>Een subsidieaanvraag dient u digitaal in. Dit doet u via het Webportal van Stimulus [\(https://www.webportal-stimulus.nl/mijn/\)](https://www.webportal-stimulus.nl/mijn/). U krijgt dan de volgende website te zien:

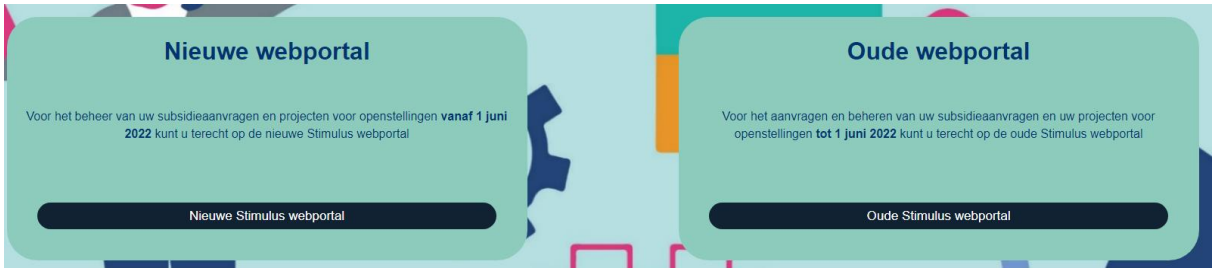

Als u een nieuwe subsidieaanvraag wilt aanvragen of een huidige wilt bekijken/bewerken, dan klikt op de knop 'Nieuwe Stimulus webportal'. Een subsidieaanvraag die is gedaan op het oude webportal kunt u vinden door te klikken op de knop "Oude Stimulus webportal".

Als u op de knop 'OP 2021 – 2027' heeft drukt, dan komt u op de volgende pagina terecht.

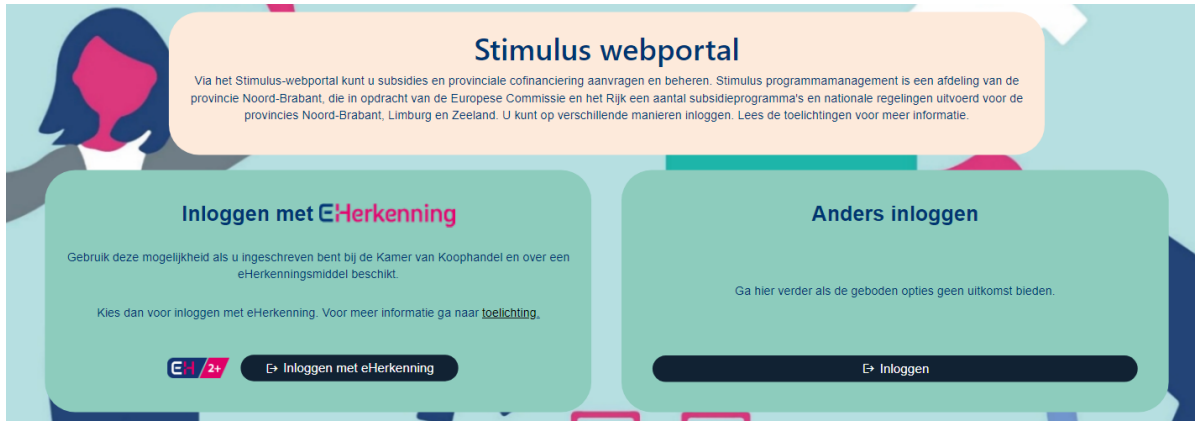

# **1.1 Aanmaken van gebruikersaccount**

<span id="page-1-1"></span>Er wordt ervanuit gegaan dat u inlogt met E-herkenning of met European login (eIDAS). Als dat uiteindelijk geen mogelijk is, dan kunt u proberen om anders in te loggen.

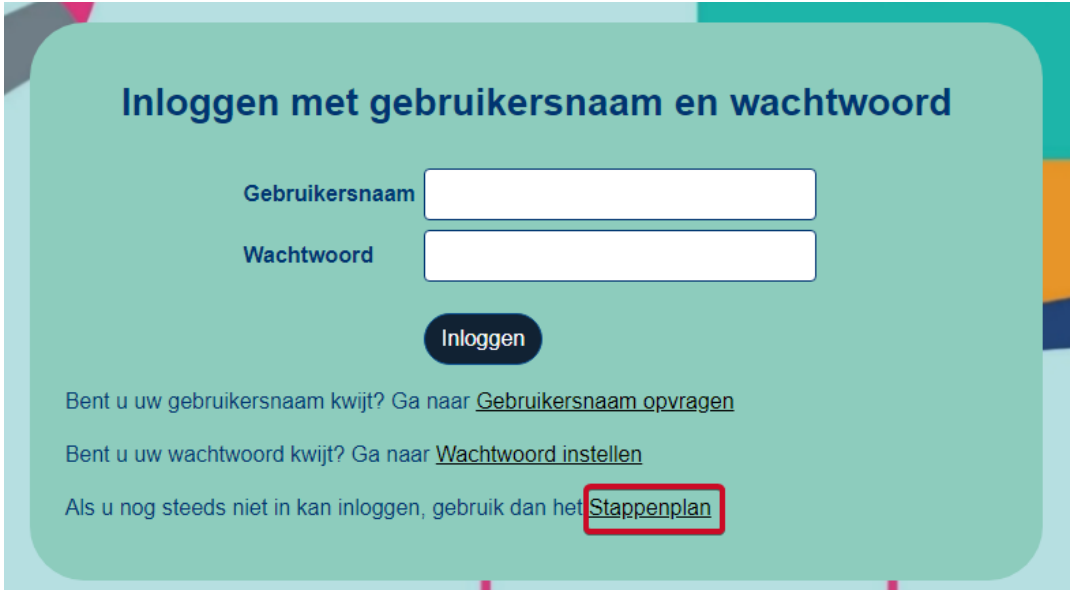

Indien u een account wilt aanmaken, klik dan op "Stappenplan". In deze stappenplan worden nog eerst twee vragen gesteld.

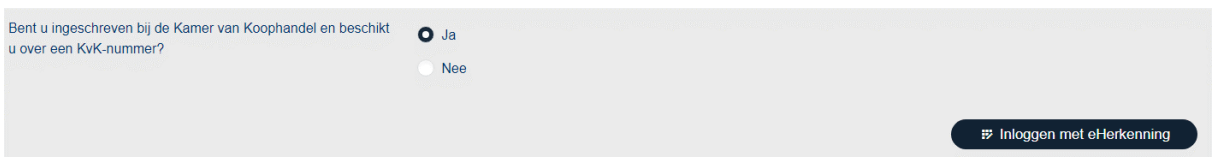

Als de eerste vraag met 'ja' wordt beantwoordt, dan bent u verplicht om in te inloggen met eHerkenning. U kunt geen aanvraag doen als u geen eHerkenning heeft.

Als alle vragen met 'nee' beantwoord zijn, dan heeft u een mogelijk om een account te registeren. Klik hierbij op de knop 'Naar het registratieformulier'.

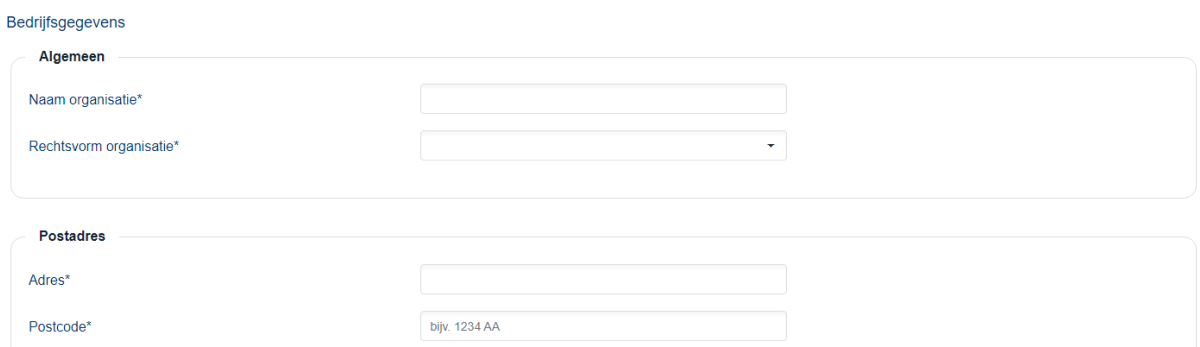

Houdt u er rekening mee dat diverse velden verplicht zijn voordat u op 'Bevestigen' onderaan de pagina kunt klikken. De verplichte velden zijn aangegeven met een \*-teken.

Nadat u op 'Bevestigen' heeft geklikt, krijgt u een mail toegestuurd naar het door u ingevoerde email adres. In deze mail staat een bevestigingslink = *link*. Wanneer u binnen 72 uur daarop klikt wordt het account geactiveerd. Indien u niet binnen 72 uur uw account activeert, dient u zich opnieuw te registreren. Indien u de e-mail niet ontvangt, kijk dan of de e-mail in uw spam folder zit óf wordt tegengehouden door uw beveiligingssoftware.

#### Voorbeeld van bevestigingsmail

*Geachte heer/mevrouw,*

*U heeft zich geregistreerd in het systeem van de gezamenlijke managementautoriteiten van de EFROsubsidies in Nederland. Deze registratie moet nog door u bevestigd worden.*

*Het bevestigen kan door in te loggen in het systeem met uw gebruikersnaam en wachtwoord, waarna u gevraagd wordt de volgende bevestigingscode in te voeren: \*\*\*\*\* U kunt ook bevestigen door op deze link te klikken.*

*Let op: U moet de registratie binnen 72 uur bevestigen.*

*Met vriendelijke groet,*

*Stimulus Programmamanagement*

U heeft nu een Stimulus-account en u kunt een subsidieaanvraag indienen.

# **2. Indienen subsidieaanvraag**

<span id="page-3-0"></span>U bent ingelogd op de Stimulus-webportal. U ziet dan onderstaand scherm.

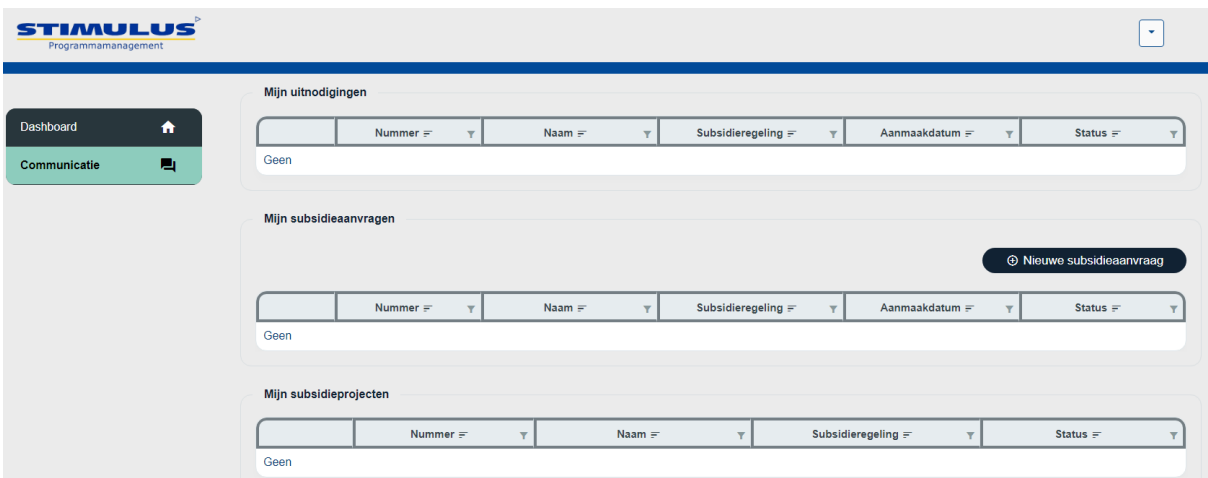

Door op de knop '+ Nieuwe subsidieaanvraag' te klikken, kunt u beginnen met het indienen van uw subsidieaanvraag. U ziet dan onderstaand scherm waarin u aangeeft bij welke Openstelling *(welke subsidieregeling)* u wilt indienen. Vervolgens kunt u hier ook al uw projectnaam invullen en welke rol (Penvoerder, Projectpartner of Intermediair) u heeft in dit project.

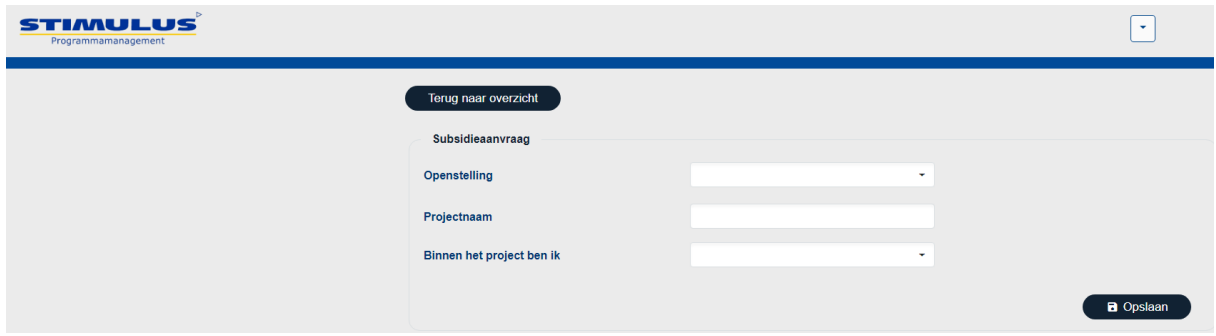

In het volgende voorbeeld wordt er een MIT R&D regeling gebruikt. Hierbij is er gekozen voor penvoerder.

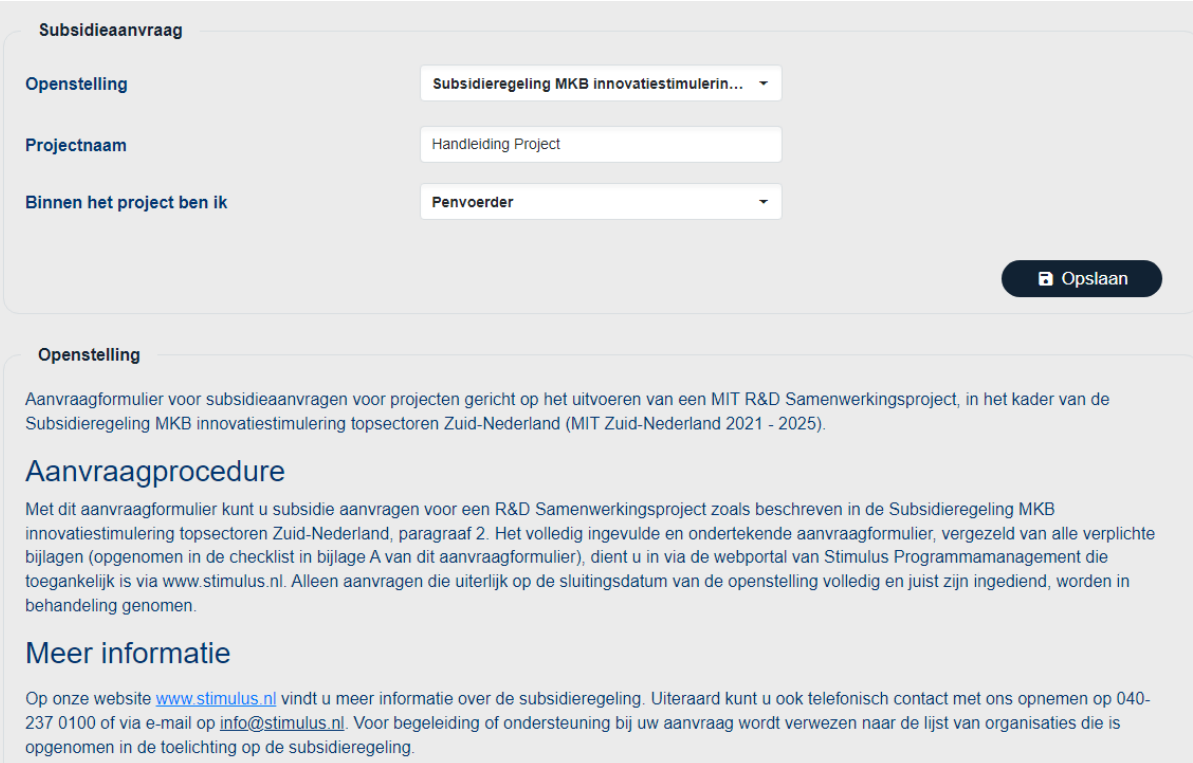

# **Let op!**

Afhankelijk van de keuzes die gemaakt worden, kunnen menu's er anders uit zien. Als u bijvoorbeeld geen intermediair hebt aangegeven, zult u die ook niet terug zien in het menu.

# **3. Het aanvraagformulier**

<span id="page-5-0"></span>*In het volgende voorbeeld is er gekozen voor Penvoerder.*

U komt nu in het aanvraagformulier terecht, zoals u hieronder ziet. Aan de linkerkant van het scherm staan alle onderdelen van de subsidieaanvraag die u dient in te vullen. Steeds wanneer een onderdeel volledig is ingevuld, komt er een vinkje te staan.

U kunt gedurende het invullen van de subsidieaanvraag gerust het formulier sluiten en later terug komen. Het systeem slaat alles tussentijds op. Nadat u opnieuw inlogt ziet u uw subsidieaanvraag waarmee u begonnen was.

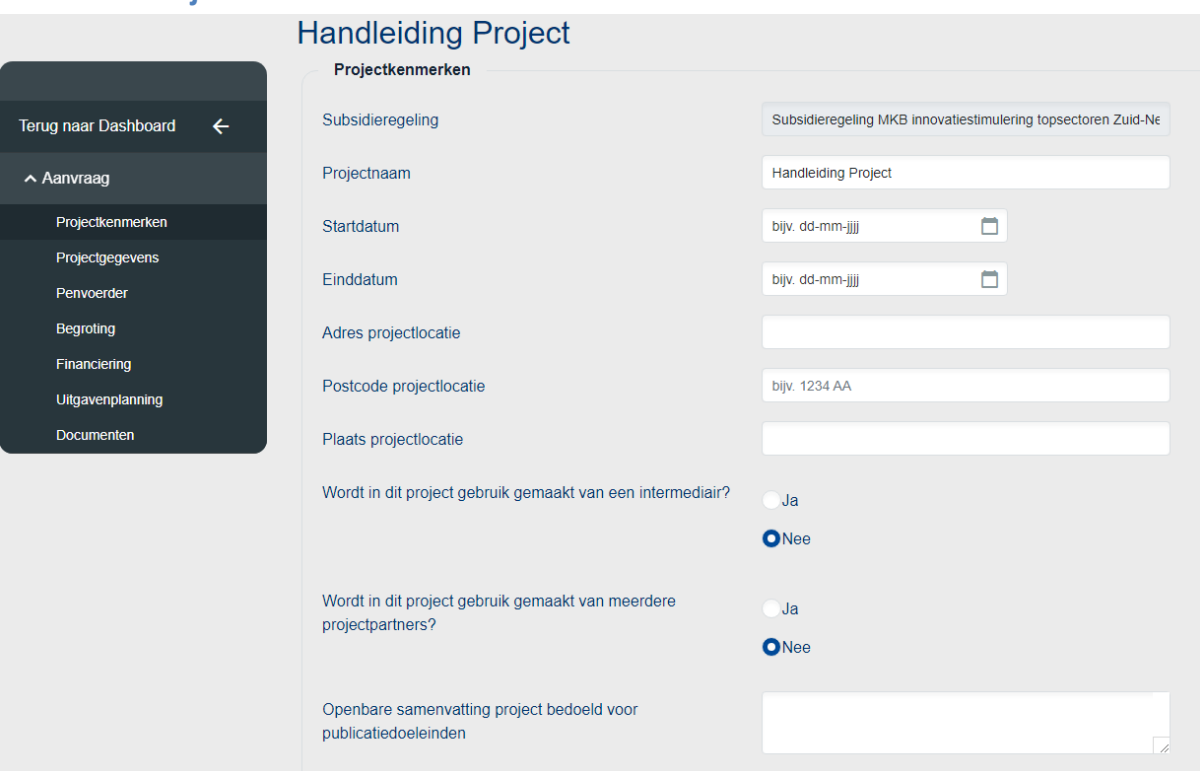

U bent verplicht om alle bovenstaande velden in te vullen. Als u gebruik maakt van meerdere projectpartners, krijgt u nog een extra vraag. Hierin vult u in hoeveel partners (inclusief penvoerder) er zijn bij uw subsidieaanvraag.

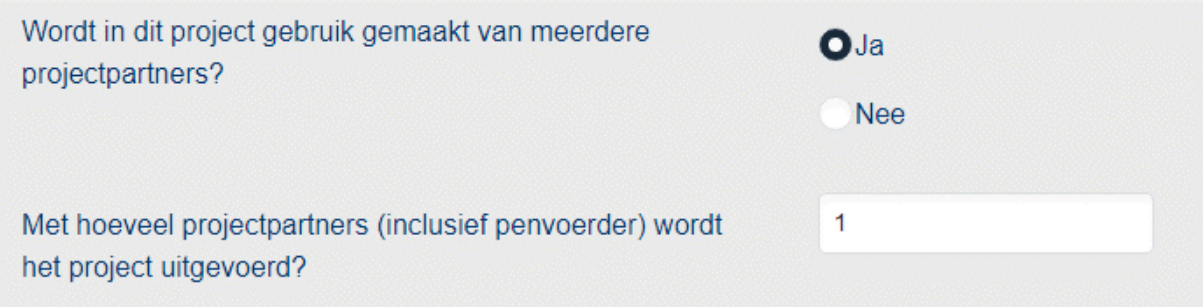

# <span id="page-5-1"></span>**3.1 Projectkenmerken**

Hieronder kunt u zien dat het onderdeel projectkenmerken volledig is ingevuld. Alle vragen zijn beantwoord en de looptijd van het project valt binnen de programmaperiode. Aan de linkerkant staat nu een vinkje bij Projectkenmerken.

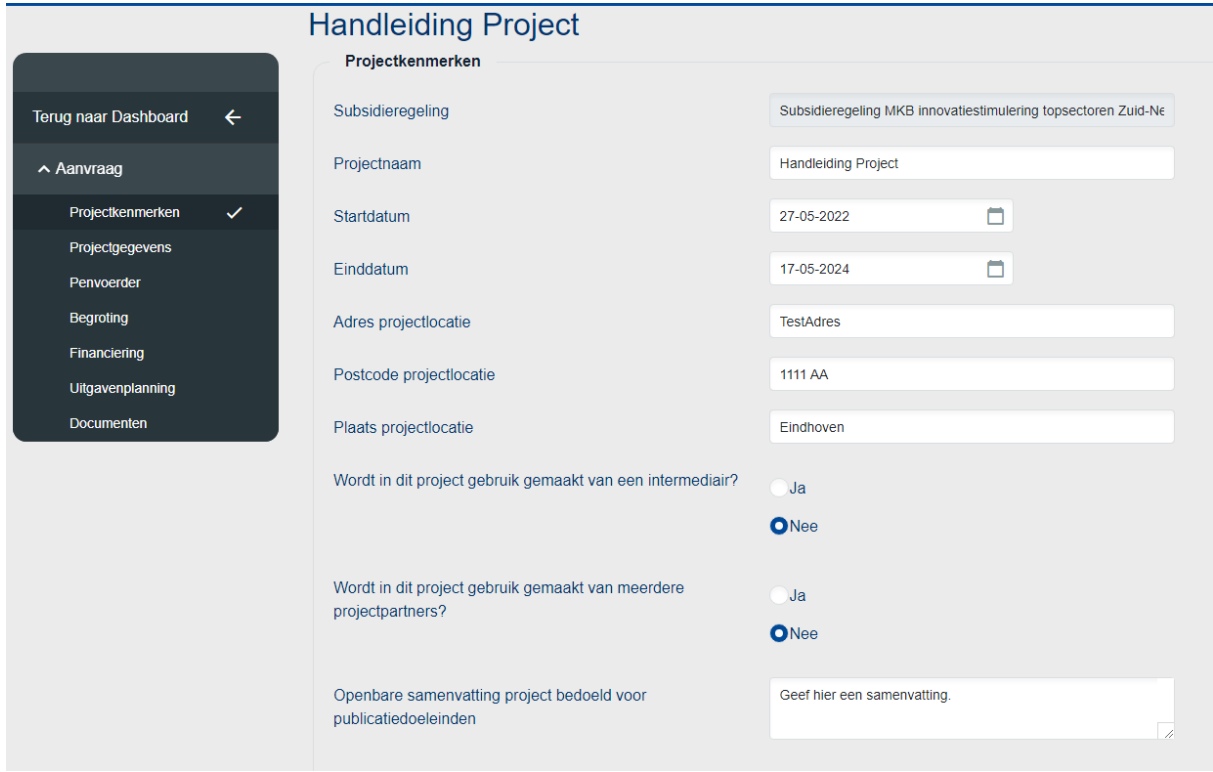

## **3.2 Projectgegevens**

<span id="page-6-0"></span>Hieronder ziet u een stukje van aanvullende vragen die gesteld kunnen worden bij uw aanvraag. Deze vragen wisselen per aanvraag.

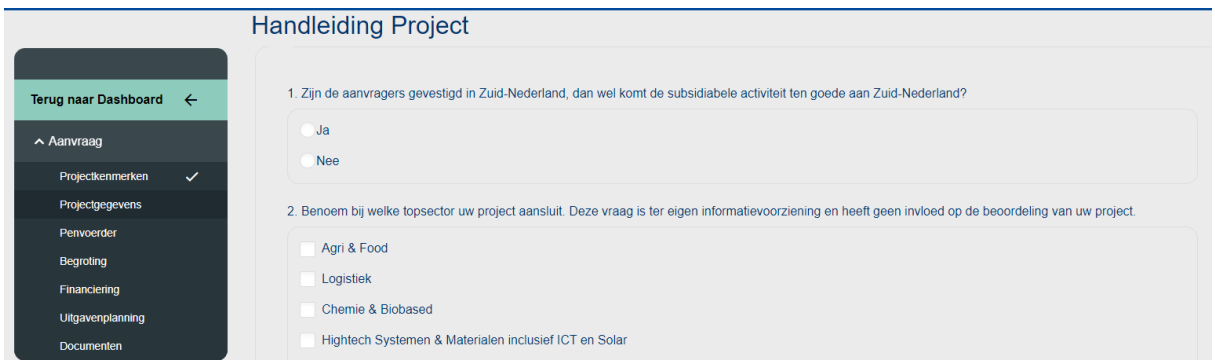

Na alles volledig te hebben ingevuld en opgeslagen staat er voor Projectgegevens ook een vinkje.

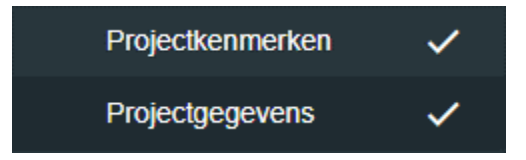

#### **3.3 Penvoerder**

<span id="page-7-0"></span>Bij het kopje penvoerder zijn er drie secties, 'Aanvrager', 'Contactpersonen' en 'Overige gegevens'. Daarnaast geeft het systeem nog twee meldingen aan van ontbrekende gegevens.

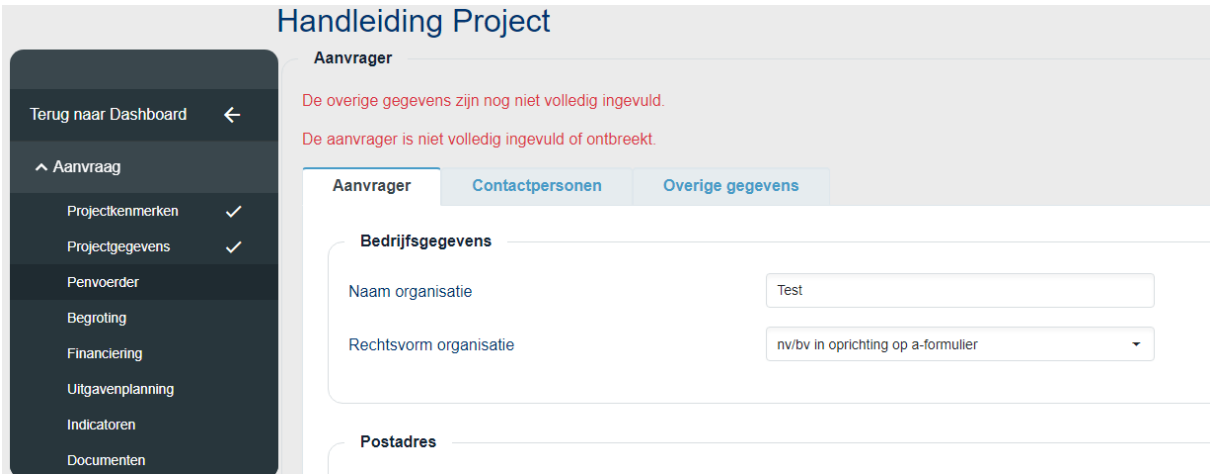

#### **3.3.1 Penvoerder, Aanvrager**

<span id="page-7-1"></span>Als u zelf de penvoerder bent, dan zijn de meeste gegevens hier al ingevuld. U hoeft alleen nog maar het bankrekeningnummer in te vullen. **LET OP: Bij het invullen van het IBAN moet alles in hoofdletter staan!**

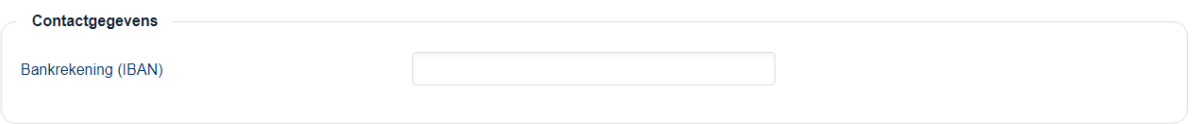

#### **3.3.2 Penvoerder, Contactpersonen**

<span id="page-7-2"></span>Bij contactpersonen kan het zijn dat de gegevens al zijn ingevuld. In het geval dat er nog gegevens ontbreken, dan kunt u dat bijwerken door te klikken op het potloodje  $\bullet$ .

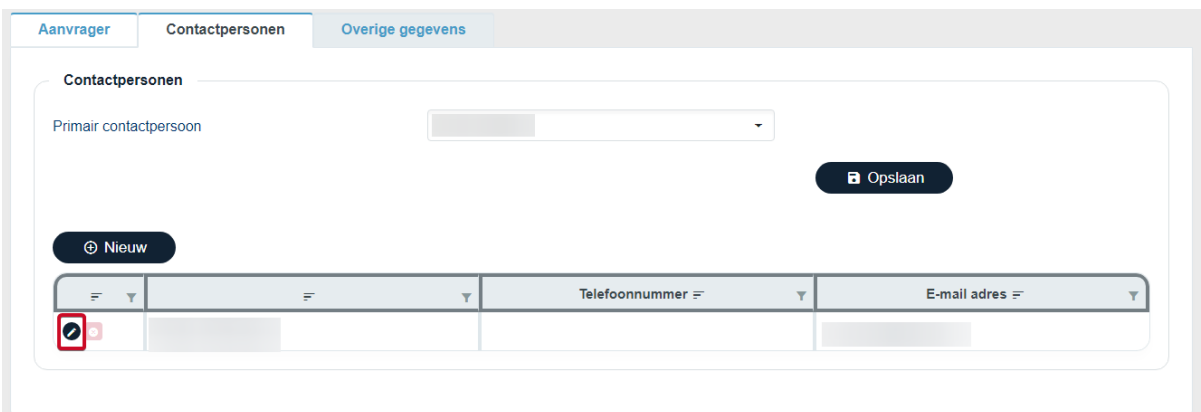

Dit opent dan de volgende pagina,

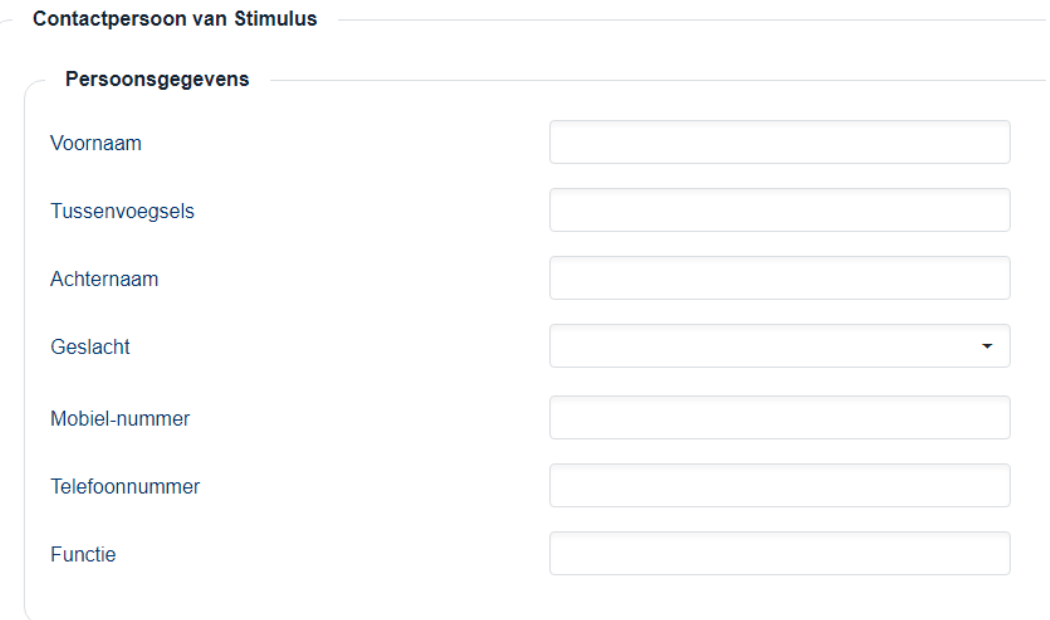

U kunt ook een ander contactpersoon toevoegen. U klikt dan op de knop 'Nieuw'. Op deze pagina kunt u iemand uitnodigen door het e-mailadres in te vullen en welke rol die persoon nodig heeft. Toevoeren

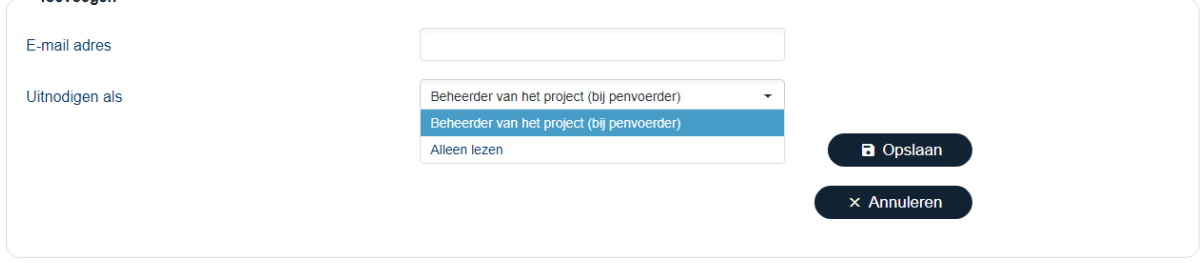

De uitgenodigde krijgt dan een uitnodiging met verdere instructies.

#### <span id="page-8-0"></span>**3.3.3 Penvoerder, Overige gegevens**

Om het kopje Penvoerder compleet te maken, moet u nog enkele vragen beantwoorden bij het kopje 'Overige gegevens'. Deze vragen kunnen verschillen per subsidieregeling.

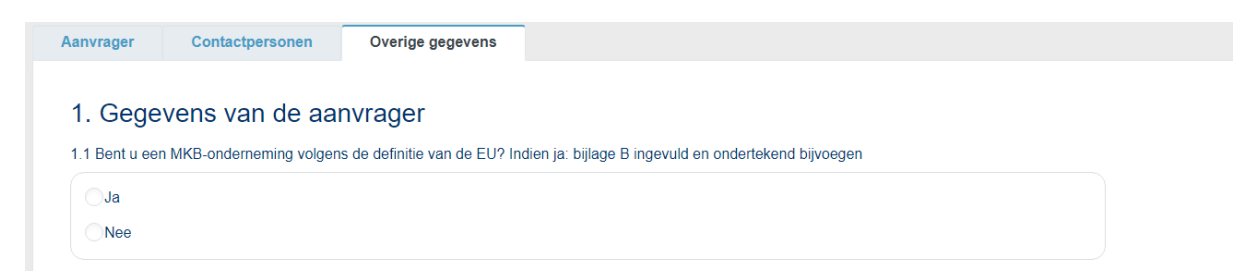

Als alle gegevens bij 'Aanvrager', 'Contactpersonen' en 'Overige gegevens' zijn ingevuld, dan komt er een vinkje te staan bij Penvoerder.

### **3.4 Intermediair**

<span id="page-9-0"></span>Wanneer bij Projectkenmerken is gekozen voor Intermediair verschijnt er in het menu ook het kopje:

Intermediair

Vul de gegevens in van de intermediair en wie de contactpersoon is. U kunt alleen een contactpersoon invoeren als de intermediair volledig is ingevuld inclusief machtigingsformulier. Afhankelijk van of u bekend bent in het systeem krijgt u een bepaald mailtje.

### **3.5 Begroting**

<span id="page-9-1"></span>Hieronder een printscreen van een lege begroting. Om te beginnen met in te vullen van de begroting, klikt u op het blauwe potloodje aan de linkerkant van het scherm.

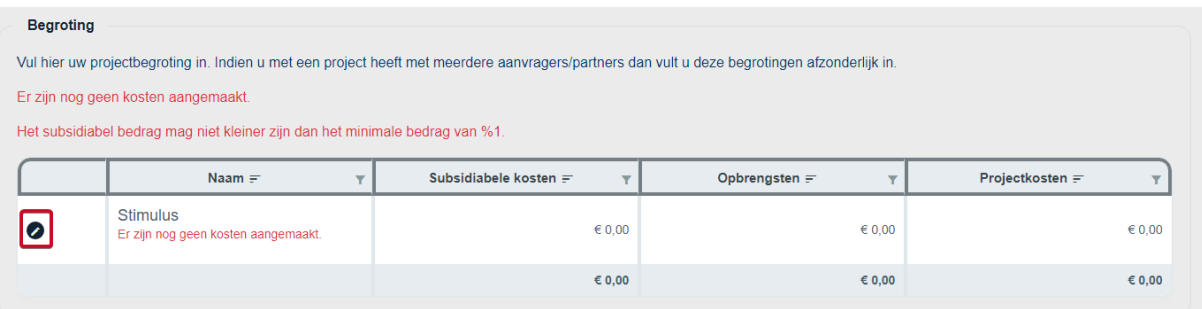

Als u dat doet, komt u het onderstaande scherm tegen.

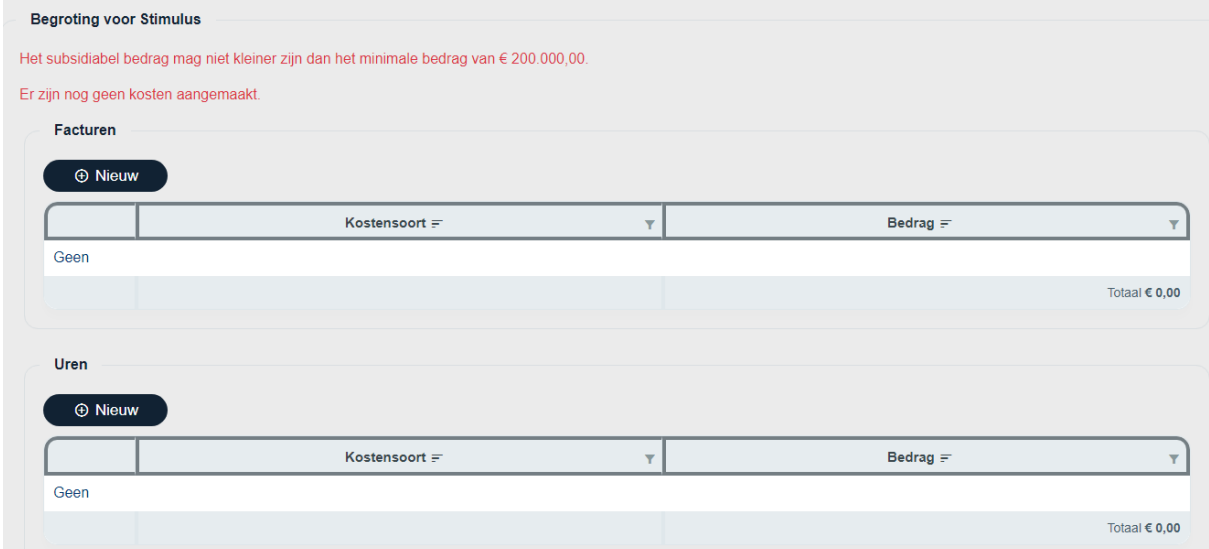

In dit scherm heeft u dan de mogelijkheid om kosten van facturen of uren toe te voegen. U klikt dan op 'Nieuw' om een nieuwe kostensoort te selecteren bij facturen of uren.

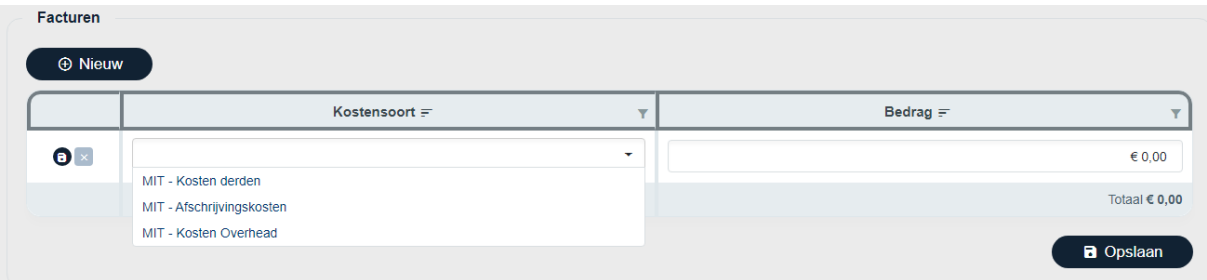

Vervolgens vult u de 'Kostensoort' en het bedrag aan subsidiabele kosten bij 'Bedrag' in en klikt u op 'Opslaan'. Als alles is ingevuld ziet u dat een vinkje zichtbaar wordt voor Begroting aan de linkerzijde van het scherm zoals hieronder te zien is.

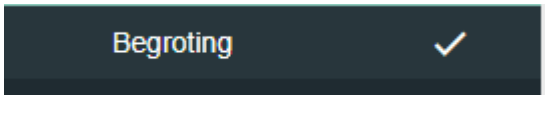

# **3.6 Financiering**

<span id="page-10-0"></span>Hieronder ziet u het scherm zonder ingevulde financiering. Dit is op basis van het voorbeeld met een Begroting van €150.000.

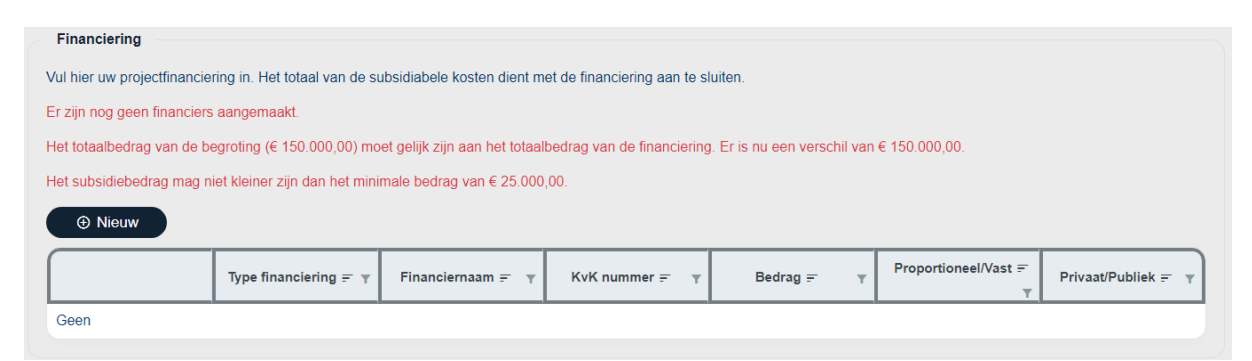

Vervolgens klikt u op de knop '+ Nieuw'. U ziet dan onderstaand scherm:

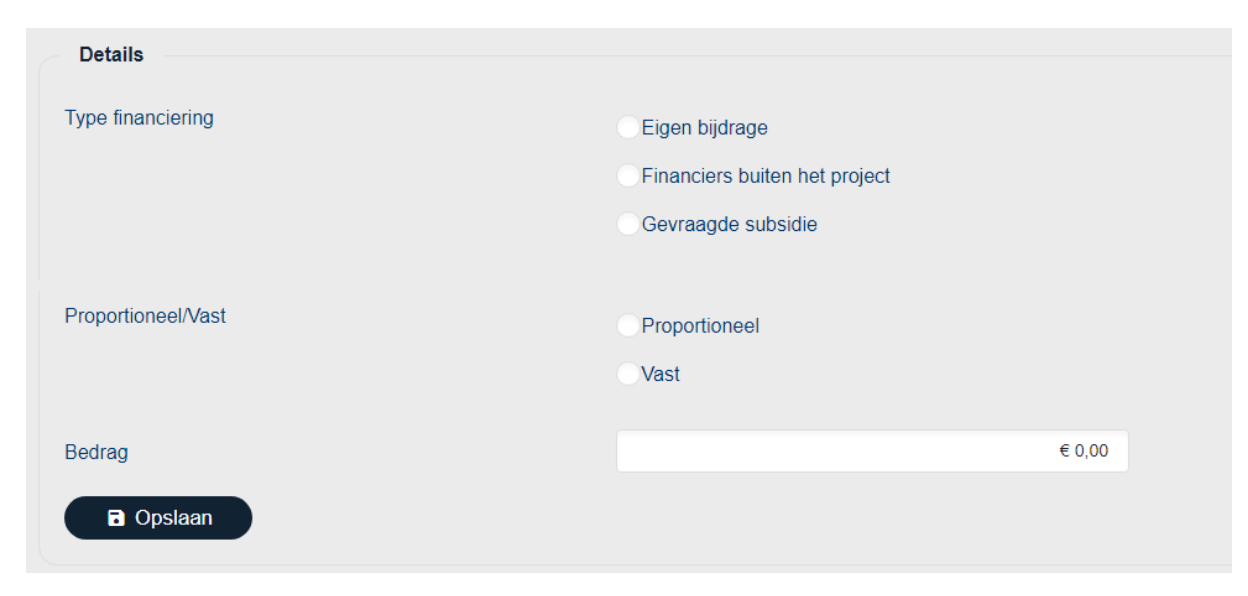

In dit voorbeeld is de begroting in totaal € 150.000,--. De gevraagde subsidie is € 50.000,-- en de eigen bijdrage is € 100.000,--.

Een vaste bijdrage houdt in dat uw eigen bijdrage gelijk blijft indien de gerealiseerde kosten lager worden. Bij een proportionele bijdrage neemt uw eigen bijdrage af indien de werkelijke gemaakte kosten afnemen. De gevraagde subsidie is altijd proportioneel.

Nadat op 'Opslaan' is geklikt ziet u het volgende scherm:

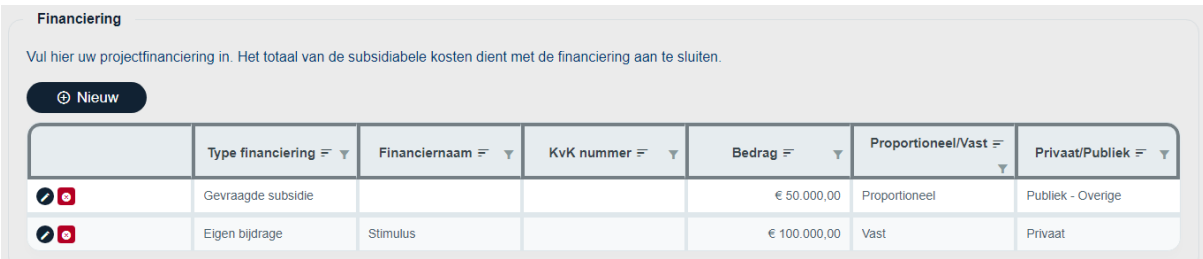

Klik op 'Opslaan'. U ziet nu dat het vinkje voor Financiering staat.

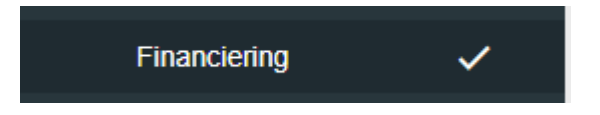

De begroting en financiering sluiten nu op elkaar aan.

## <span id="page-11-0"></span>**3.7 Documenten**

Bied alle gevraagde documenten aan.

#### **Handleiding Project**

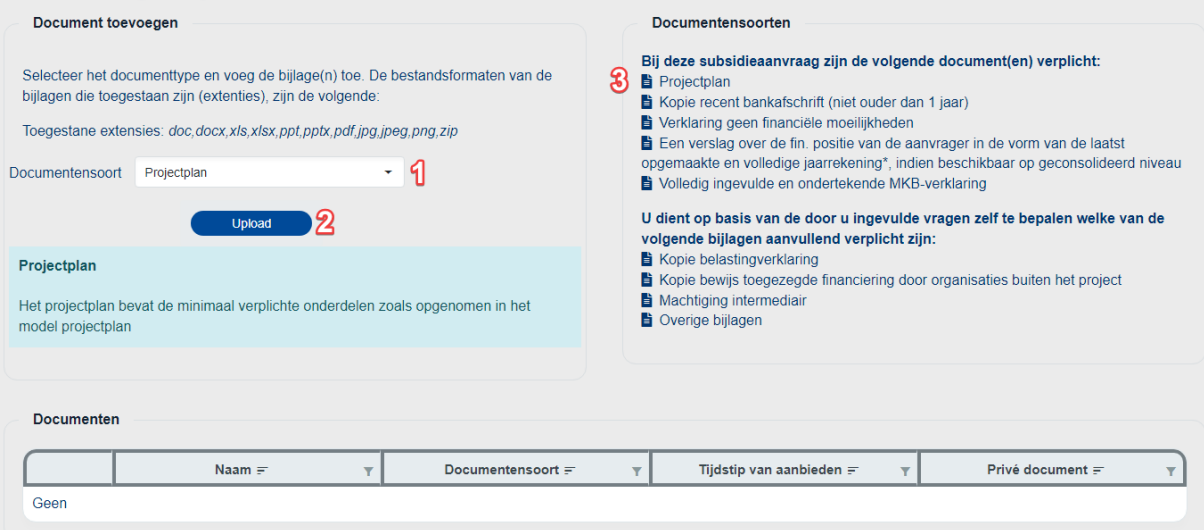

Dit kunt u doen volgens het stappenplan.

- 1. Selecteer het soort document.
- 2. Klik op 'Upload'.
- 3. Als deze is geüpload, dan komt er een groen bolletje voor het document te staan.

Krijgt u de melding 'extensie wordt niet geaccepteerd' kies dan ervoor om het in een zip-bestand aan te leveren. Als extensie in hoofdletters staat kan dat ook het probleem zijn.

Wanneer de set compleet is, verschijnt het vinkje bij het de knop Documenten in het menu.

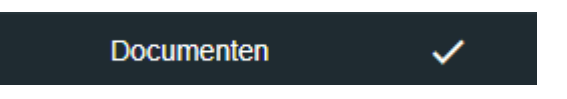

### **3.7.1 Documenten op privé/openbaar**

<span id="page-12-0"></span>Documenten die worden geüpload worden automatisch op openbaar gezet. Dit betekent dat die documenten zichtbaar zijn voor de andere projectpartners. Deze documenten kunnen onzichtbaar gemaakt worden voor de andere projectpartners. Klik op het vierkantje met het slotje erin van het document dat u privé wilt maken.

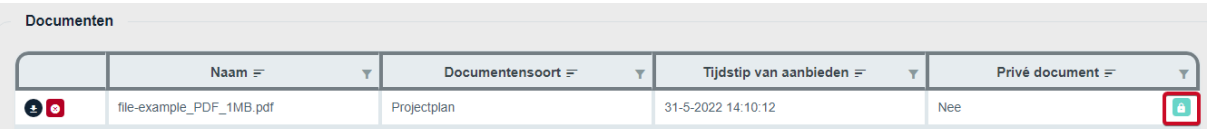

Als de projectpartner bij de documenten gaat kijken, dan ziet de projectpartner wel alle documenten die zijn geüpload. Maar, de projectpartner kan alleen maar de documenten downloaden die niet op privé staan en de documenten die ze zelf hebben geüpload. De documenten die op privé staan, kan de projectpartner niet downloaden.

## **3.8 Het indienen**

<span id="page-12-1"></span>Wanneer u alle vragen heeft beantwoord en alle verplichte bijlagen heeft geüpload, ziet u dat alle onderdelen van het aanvraagformulier aan de linkerkant van uw scherm een vinkje hebben. De knop 'Indienen' wordt voor u beschikbaar.

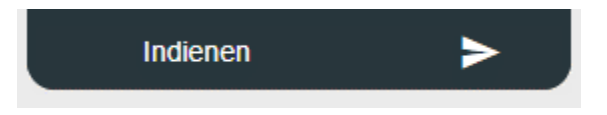

Nadat u op 'Indienen' heeft gedrukt, dient u eerst akkoord te gaan met enkele voorwaarden.

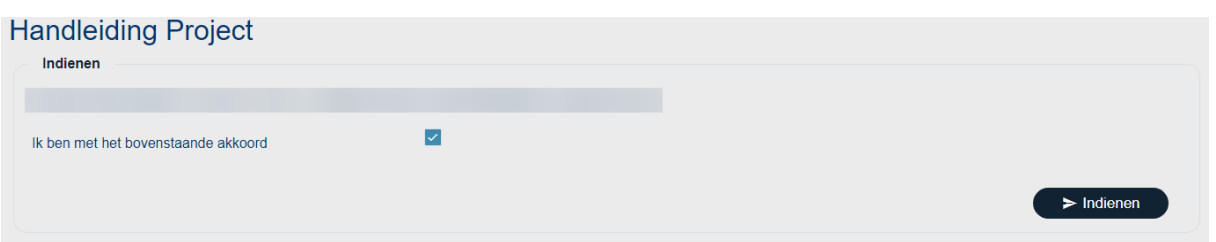

Als u deze heeft bevestigd, komt de subsidieaanvraag bij de managementautoriteit binnen voor beoordeling. Tevens krijgt u via de e-mail een bevestiging dat u een aanvraag heeft ingediend.

## <span id="page-12-2"></span>**3.9 Aanvraag intrekken**

De aanvraag kan ingetrokken worden als er wordt besloten om het project niet verder uit te voeren of om helemaal niet uit te voeren. Klik op 'Intrekken' en in het volgende venster kunt u de aanvraag intrekken door op 'Ja, intrekken' te klikken. U krijgt daarna een e-mail met een bevestigingscode. Nadat u deze code heeft ingevoerd, wordt het verzoek tot intrekking in behandeling genomen.

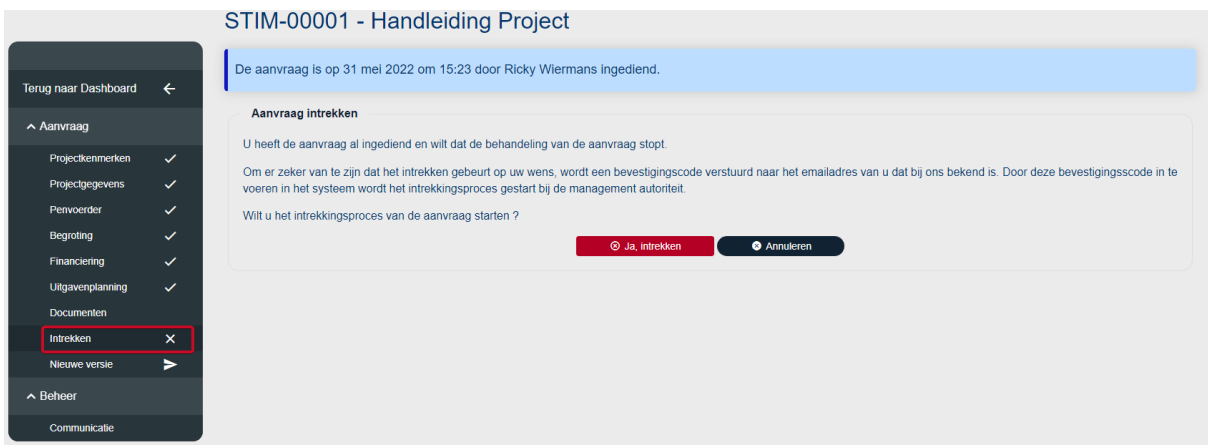

# <span id="page-13-0"></span>**4. Indienen voortgangsrapportage**

Wordt nog gemaakt

# <span id="page-13-1"></span>**5. Wijzigingsverzoek**

Wordt nog gemaakt